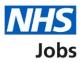

# How to change and republish a job listing in NHS Jobs user guide

This guide gives you instructions for how to change and republish a job listing in the NHS Jobs service.

This guide only applies to a job listing published using NHS Jobs and doesn't apply to a job listing created using the Electronic Staff Record (ESR) system or using an Applicant Tracking System (ATS) provider.

To change and republish a job listing, you:

- must have a published job listing
- can only change the details if there's a 'Change' link

If you update a published advert, these changes will apply to all existing applicants.

To find out which roles can do this, go to the '**Roles and permissions**' link in the '**Help and information**' section of the employer dashboard.

# Contents

| How to change and republish a job listing in NHS Jobs user guide  |
|-------------------------------------------------------------------|
| Published job listing3                                            |
| Find the job listing to change4                                   |
| Select the job listing section to change5                         |
| Change the job listing details6                                   |
| Do you want to advertise this vacancy as a COVID-19 related job?7 |
| Check and publish the changes to the job details8                 |
| Are you sure you want to update the published advert?9            |
| Job advert changes published10                                    |

### Published job listing

This page gives you instructions for how to access a published job listing.

Important: You must have a published job listing to change and republish it.

To access a published job listing, complete the following step:

**1.** Select the '<u>Published</u>' link.

| NHS Jobs                     |                                         | You're viewing NHS BSA Training <u>Change</u><br>Signed in as <u>NHSBSA Training</u> Sign Out |
|------------------------------|-----------------------------------------|-----------------------------------------------------------------------------------------------|
| BETA Your feedbac            | k will help us to improve this service. |                                                                                               |
| NHS BSA Trainir<br>Dashboard | ng                                      | What you can do                                                                               |
| Tasks by stage               | Listings by user                        | Create a job listing                                                                          |
| Showing tasks for All users  | ~                                       | Search for a listing Search for an applicant                                                  |
| <u>Draft</u>                 | 71 - on track 23, overdue 48            | Manage the account                                                                            |
|                              |                                         | Manage users                                                                                  |
| <b>Approvals</b>             | 5 - on track 1, overdue 4               | At risk applicants                                                                            |
|                              |                                         | Accredited logos                                                                              |
|                              |                                         |                                                                                               |
| <u>Published</u>             | 4                                       | Key performance indicators<br>(KPIs)                                                          |

## Find the job listing to change

This page gives you instructions for how to find the job listing to change.

Important: In this example, the 'Training and Support Officer' job is used.

To find the job listing, complete the following step:

**1.** Select the '<u>Job title</u>' link.

| <b>NHS</b> Jobs                                        |                       |                          | ving NHS BSA Training <u>Change</u><br>as NHSBSA Training Sign Out |  |
|--------------------------------------------------------|-----------------------|--------------------------|--------------------------------------------------------------------|--|
|                                                        |                       | S                        | how tasks for all accounts                                         |  |
| BETA Your <u>feedback</u> will help us to              | improve this service. |                          |                                                                    |  |
| K Go back                                              |                       |                          |                                                                    |  |
| NHS BSA Training                                       |                       |                          |                                                                    |  |
| Published                                              |                       |                          |                                                                    |  |
| Showing tasks for                                      |                       |                          |                                                                    |  |
| All users 🗸                                            |                       |                          |                                                                    |  |
| Showing tasks     All     Published                    |                       |                          |                                                                    |  |
| Job title                                              | Closing date          | Applications in progress | Applications submitted                                             |  |
| 1 <u>Training and Support Officer</u><br>T1111-22-2387 | 25 Dec 2022           | 0                        | 1                                                                  |  |
|                                                        |                       |                          |                                                                    |  |
|                                                        |                       |                          |                                                                    |  |

# Select the job listing section to change

This page gives you instructions for how to select the job listing section to change.

To select the job listing section to change, complete the following step:

1. Select a link.

| NHS Jobs                                                        | You're viewing NHS BSA Training <u>Change</u><br>Signed in as NHSBSA Training Sign Out |
|-----------------------------------------------------------------|----------------------------------------------------------------------------------------|
| BETA Your <u>feedback</u> will help us to improve this service. |                                                                                        |
| Go back                                                         |                                                                                        |
| NHS BSA Training Training and Support Officer listing           | What needs doing next                                                                  |
| PUBLISHED<br>Reference number: T1111-22-2387                    | Score applications                                                                     |
| Job details Team Applicant details                              | Close early                                                                            |
| The job title                                                   | <u>View on NHS Jobs (opens in new</u><br>tab)                                          |
| Job title and reference number                                  | Set up rolling recruitment Download applicant contact                                  |
| The details of the job                                          | details<br>Add Applicant                                                               |
| About the job and pay                                           |                                                                                        |

#### Change the job listing details

This page gives you instructions for how to change the job listing details.

**Important:** You can only make a change if there's a 'Change' link. In this example, the COVID-19 related answer is 'No'.

To change the job listing details, complete the following step:

**1.** Select the '<u>Change</u>' link.

| DETA Vaux faadhaa              | elu vill hele us to improve this service |               |  |
|--------------------------------|------------------------------------------|---------------|--|
| BEIA Your <u>teedbac</u>       | ck will help us to improve this service. |               |  |
| Create a job ad                | vert                                     |               |  |
| View the jo                    | b details                                |               |  |
| Where it's being<br>advertised | Externally                               |               |  |
| ls it COVID-19<br>related?     | No                                       | Change 1      |  |
| Why it's being<br>advertised   | This is a new job                        |               |  |
| Contract type                  | Permanent                                | <u>Change</u> |  |
| Full-time<br>equivalent (FTE)  | 1                                        | <u>Change</u> |  |
| Working pattern                | Full-time                                | <u>Change</u> |  |
| Payscheme                      | Other                                    |               |  |
| Pay                            | £25000 a year                            |               |  |
| Staff group                    | Administrative & Clerical                | <u>Change</u> |  |
| Area of work                   | Administration                           | <u>Change</u> |  |
| Application<br>method          | Online applications                      |               |  |
| Continue                       |                                          |               |  |
|                                |                                          |               |  |
|                                |                                          |               |  |

## Do you want to advertise this vacancy as a COVID-19 related job?

This page gives you instructions for how to change the COVID-19 related job answer.

Important: In this example, the current answer is 'No' and you're changing it to 'Yes'.

To change the COVID-19 related job answer, complete the following steps:

- **1.** Select the 'Yes' box.
- 2. Select the 'Change and Continue' button.

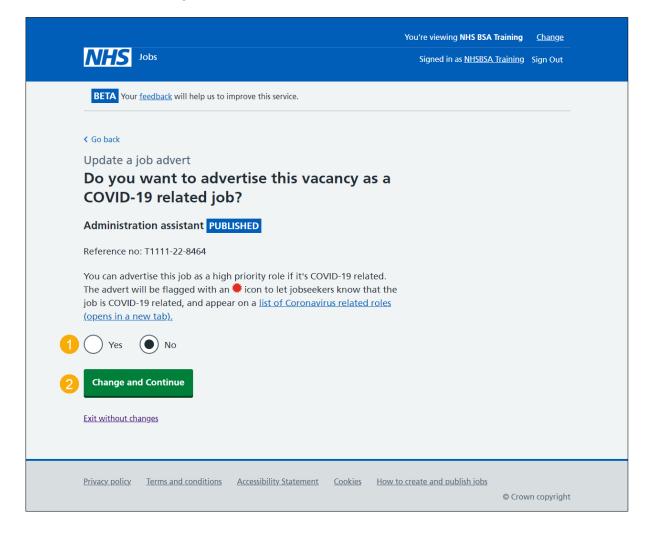

## Check and publish the changes to the job details

This page gives you instructions for how to check and publish the changes to the job details.

To check, change and publish the changes to the job details, complete the following steps:

- **1.** Select a 'Change' link (optional).
- 2. Select the '<u>Publish changes</u>' button.

| NHS Jobs                                   |                                        |                | You're viewing NHS BSA Training Ch<br>Signed in as <u>NHSBSA Training</u> Sign | <u>nange</u><br>n Out |
|--------------------------------------------|----------------------------------------|----------------|--------------------------------------------------------------------------------|-----------------------|
| BETA Your feedback                         | will help us to improve this service.  |                |                                                                                |                       |
| Create a job adv<br>Check and p<br>details | ert<br>ublish the changes to           | the job        |                                                                                |                       |
| Where it's being<br>advertised             | Externally                             |                |                                                                                |                       |
| Is it COVID-19<br>related?                 | No                                     | <u>Change</u>  |                                                                                |                       |
| Why it's being<br>advertised               | This is a new job                      |                |                                                                                |                       |
| Contract type                              | Permanent                              | Change         |                                                                                |                       |
| Full-time<br>equivalent (FTE)              | 1                                      | <u>Change</u>  | 1                                                                              |                       |
| Working pattern                            | Full-time                              | <u>Change</u>  | 1                                                                              |                       |
| Payscheme                                  | Other                                  |                |                                                                                |                       |
| Pay                                        | £25000 a year                          |                |                                                                                |                       |
| Staff group                                | Administrative & Clerical              | <u>Change</u>  | 1                                                                              |                       |
| Area of work                               | Administration                         | <u>Change</u>  | 1                                                                              |                       |
| Application<br>method                      | Online applications                    |                |                                                                                |                       |
| Publish changes                            |                                        |                |                                                                                |                       |
| Exit without changes                       | ž                                      |                |                                                                                |                       |
| Privacy policy Terms a                     | and conditions Accessibility Statement | Cookies How to | create and publish jobs<br>© Crown co                                          | pyright               |

#### Are you sure you want to update the published advert?

This page gives you instructions for how to confirm if you're sure you want to update the published advert.

To confirm if you're sure you want to update the published advert, complete the following steps:

**1.** Select the '<u>Yes, update the advert</u>' button.

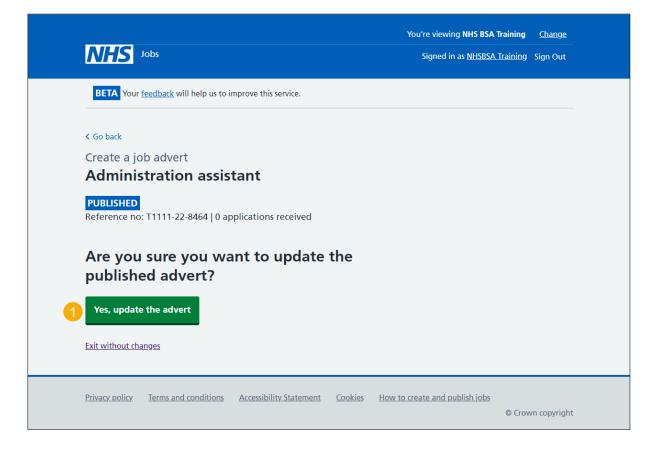

#### Job advert changes published

This page shows confirmation the job advert changes are published.

To do a task, complete the following step:

- 1. Select the 'view' link to view the advert on NHS Jobs (optional).
- 2. Select the 'Go back to your dashboard' link.

| NHS Jobs                                                                                                    | You're viewing <b>NHS BSA Training</b> <u>Change</u><br>Signed in as <u>NHSBSA Training</u> Sign Out |
|----------------------------------------------------------------------------------------------------|----------------------------------------------------------------------------------------------------|
| <b>BETA</b> Your <u>feedback</u> will help us to improve this service.                                                     |                                                                                                    |
| Job advert changes<br>published<br>You have published the changes you have made to the Administration<br>assistant advert. |                                                                                                    |
| T1111-22-8464                                                                                                    |                                                                                                    |
| You can <u>view</u> the advert on NHS Jobs.<br><u>Go back to your dashboard</u>                                            |                                                                                                    |
| Privacy policy Terms and conditions Accessibility. Statement Cookies How to                                                | o <u>create and publish jobs</u><br>© Crown copyright                                                |

You've changed and republished a job listing and reached the end of this user guide.